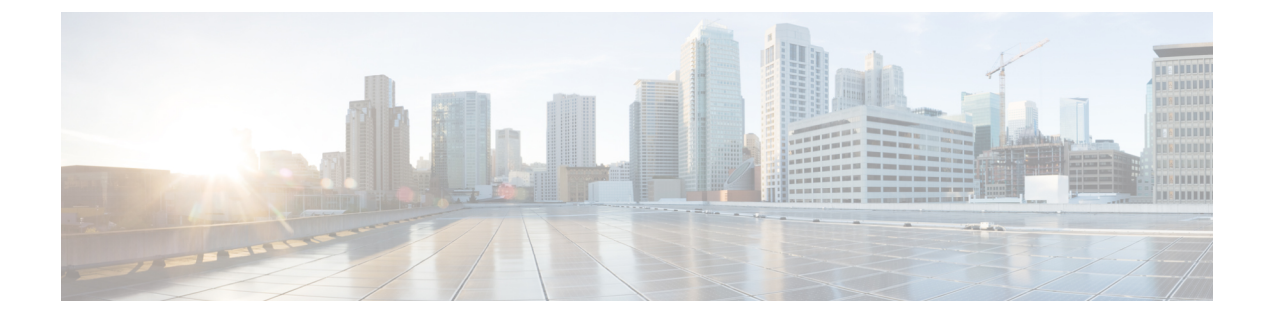

# **Probe** の初期セットアップの実行

この章は、次の項で構成されています。

• Probe [の初期セットアップの実行](#page-0-0) (1 ページ)

# <span id="page-0-0"></span>**Probe** の初期セットアップの実行

Probe が要件を満たすようにするには、いくつかの設定作業を実行する必要があります。

### **Probe** の **IP** アドレスの特定

Probe で使用されている IP アドレスを見つけるには、次のいずれかの方法を使用します。

- **1.** Probe のデフォルト IP アドレスの設定は、DHCP を使用して行います。DHCP サーバーが 稼働しており、到達可能であることを確認します。使用できる DHCP サーバーがない場 合、IP アドレスはデフォルトで 192.168.1.10 になります。
- **2.** コンピュータと同じローカル ネットワーク セグメント内のすべてのサポートされるシス コ デバイスを自動的に検出できる **Cisco FindIT Network Discovery Utility** を使用して Probe を検出およびアクセスできます。各デバイスのスナップショットを表示することや、製品 のコンフィギュレーションユーティリティを起動して設定値を表示および指定することが できます。詳細については、<http://www.cisco.com/go/findit>を参照してください。
- **3.** Probe は Bonjour 対応であり、Bonjour プロトコルを使用して自身を自動的にアドバタイズ します。Bonjour 対応のブラウザがある場合は、IP アドレスが不明でも、ローカルネット ワーク上の Probe を検索できます。
- **4.** 仮想マシン イメージを使用している場合、Probe の IP アドレスは、仮想マシン コンソー ルから取得できます。ハイパーバイザの管理ツールを使用して仮想マシンのコンソールに 接続し、デフォルトのユーザー名/パスワード(cisco/cisco)を使用してログインしま す。パスワードは、ログインしてすぐに変更する必要があります。新しいパスワードに は、複雑で、文字種が混在した、辞書に載っていない単語を使用する必要があります。現 在の IP アドレスを示すバナーが表示されます。

独自の Ubuntu または Raspbian Linux 環境に Probe をインストールしている場合、オペレー ティングシステムのツールを使用してIPアドレスを検出することができます。たとえば、

シェル プロンプトにコマンド ifconfig を入力し、表示されるインターフェイスとその アドレスのリストを表示することができます。

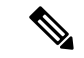

- ここで設定されたログイン情報は、Probe が Dashboard にアクティブに接続されていない場合 に Probe にログオンするために使用されます。Dashboard に接続されている場合は、Dashboard へのログオンに使用したのと同じログイン情報を使用して Probe にアクセスする必要がありま す。 (注)
	- **5.** ルータまたは DHCP サーバーにアクセスして、DHCP サーバーによって割り当てられた IP アドレスを検索します。詳細については、DHCP サーバーの取り扱い説明書を参照してく ださい。

#### ソフトウェア **Probe** のセットアップ

ソフトウェア Probe は、同じ VM またはホストで実行されている Dashboard がない場合に、仮 想マシンまたは Linux ホストで実行される Probe です。

ソフトウェア Probe をセットアップするには、次の手順を実行します。

- **1. Google Chrome** や **Microsoft Edge** などの Web ブラウザを起動します。
- **2.** [Address] フィールドに DHCP によって割り当てられた IP アドレスを入力し、[Enter] をク リックします。
- **3.** デフォルトのユーザー名とパスワード(cisco/cisco)を入力します。[Login] をクリッ クします。
- **4.** シスコアカウントのユーザー名とパスワードを変更するよう求められます。新しいパス ワードは、長さが 8 文字以上で、3 種類以上の異なる文字クラスを使用する必要がありま す。[**Save**] をクリックします。
- **5.** 接続先の Dashboard のアドレスまたはホスト名を指定し、[Next] をクリックします。
- **6.** ブラウザがDashboardのログイン画面にリダイレクトされます。Dashboardの管理者のログ イン情報を使用してログインすると、ブラウザが元の Probe にリダイレクトされます。
- **7.** 新しいネットワークを作成するか、表示されたドロップダウンから既存のネットワークを 選択するかを選択します。新しいネットワークを作成することを選択した場合は、表示さ れたボックスにネットワークの名前と場所を入力します。

該当するフィールドにネットワークのアドレスを入力します。部分的な住所を入力する と、考えられる一致の一覧が表示され、リストから場所を選択できます。また、マップで 場所をクリックすることもできます。

**8.** [Finish] をクリックします。

#### **Cisco 100** ~ **500** シリーズ製品での組み込み **Probe** の設定

組み込み Probe を Dashboard に関連付けるプロセスでは、接続前に Dashboard と Probe の両方 で明示的な設定が必要です。このプロセスによって、組み込み Probe をホストするデバイスを インストールの前に事前定義するか、またはネットワークプラグアンドプレイなどのゼロタッ チ展開メカニズムを使用して自動的に設定できます。

組み込み Probe をセットアップするには、次の手順を実行します。

- **1.** Dashboard [の初期セットアップの実行](b_Cisco_Business_Dashboard_QSG_2_2_chapter2.pdf#nameddest=unique_9) で説明されている手順を使用して、組み込み Probe の新しいネットワークレコードを作成します。組織名とネットワーク名をメモします。
- **2.** [Dashboard] UI で、ナビゲーションパネルの下部にあるユーザー名をクリックして [My Profile] ページに移動します。このページで、[Generate Access Key] ボタンを使用して新し い [Access Key] を作成します。必要に応じて、既存のアクセスキーを使用することもでき ます。

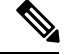

- 組み込み Probe を Dashboard に関連付けるために使用されるアクセスキーは、有効期間の長い キーである必要はありません。このキーが有効である必要があるのは、最初の関連付けが行わ れる時点のみです。Probe と Dashboard が関連付けられると、ネットワークに固有で、定期的 に再生成される、アクセスが制限付きの短期間のログイン情報を使用して接続が認証されま す。 (注)
	- **3.** デバイス UI を使用して、Probe の設定ページに移動し、表示されたフィールドに入力しま す。少なくとも、Dashboardのアドレスとポート、組織名、ネットワーク名、アクセスキー ID と秘密の設定を指定する必要があります。Dashboard の証明書を設定しなければならな い場合もあります。詳細については以下を参照してください。必要に応じて、その他の変 更を行うことができます。
	- **4.** 変更を送信します。ProbeはDashboardに接続し、手順1で作成したネットワークに関連付 けられます。

#### **Dashboard** のアイデンティティの確認

Dashboard との接続を確立する際、Probe は、Dashboard によって提示された証明書が有効であ り、信頼できることを確認します。証明書が受け入れられ、接続が続行されるには、証明書が 次の条件を満たしている必要があります。

- •証明書は信頼された証明機関 (CA) によって署名されている必要があります。または証 明書自体を信頼された証明書としてデバイス設定に追加する必要があります。信頼された 証明書の追加の詳細については、デバイスのアドミニストレーションガイドを参照してく ださい。
- Dashboard が IP アドレスとして設定されている場合は、証明書の [Common Name] フィー ルドまたは [Subject-Alt-Name] フィールドにその IP アドレスが含まれている必要がありま す。

• Dashboard がホスト名として設定されている場合は、証明書の [Common Name] フィールド または [Subject-Alt-Name] フィールドにそのホスト名が含まれている必要があります。

## **Web** ユーザーインターフェイスを使用した **VM** イメージの基本的なシステム設定(オプショ ン)

Probe の IP アドレスや時刻設定など、基本的なシステム設定を Web ユーザーインターフェイ スを使用して行うには、以下の手順に従います。

- **1. [**管理**]** > **[**プラットフォーム設定**]** に移動します。
- **2.** Probeのホスト名を指定します。ホスト名は、ネットワーク上のProbeを識別するために使 用されます。
- **3.** 必要に応じて、静的 IP パラメータをフィールドに指定します。デフォルトでは、Probe は DHCP を使用して IP 設定を自動的に決定します。
- **4.** 内部クロックを使用して時刻を維持するように Probe を設定したり、希望する NTP サー バーを指定したりすることもできます。デフォルトでは、Probe は公開 NTP サーバーと時 刻を同期します。

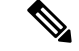

使用中のハイパーバイザが VirtualBox で、VirtualBox Guest Additions が VM にインストールさ れている場合、NTP サービス (timesyncd) は動作しません。 (注)

#### コマンド ラインを使用した **VM** イメージの基本的なシステムの設定(オプション)

Webインターフェイスを通じて基本的なシステム設定を行う代わりに、以下のようにコマンド ラインを使用して設定できます。

- **1.** 仮想マシン コンソールに接続します。
- **2.** デフォルトのユーザー名とパスワード(cisco)を利用してログインします。パスワード は、ログインしてすぐに変更する必要があります。新しいパスワードには、複雑で、文字 種が混在した、辞書に載っていない単語を使用する必要があります。
- **3.** 初期設定を行うには、コマンド sudo config\_vm を入力します。config\_vm ユーティ リティは、プラットフォーム設定を変更するための一連の手順を表示します。
- **4.** まず、Probe のホスト名を変更するよう求められます。ホスト名は、ネットワーク上の Probe を識別するために使用されます。ここで意味のある名前を選択するか、この手順を スキップしてデフォルトのホスト名のままにすることができます。
- **5.** 次に、Webサーバーポートを変更するように求められます。これらのポートがデフォルト 値から変更された場合は、ネットワークのファイアウォール設定を変更することが必要に なる場合もあります。
- **6.** 次に、ネットワークインターフェイスを設定するよう求められます。ここでのオプション は static と dhcp(デフォルト)です。static を選択すると、IP アドレス情報、デフォルト

ゲートウェイ、DNSサーバーアドレスの入力を求められます。ここで変更を行うとネット ワーク インターフェイスがリセットされます。

**7.** 次に、Probe の時刻を設定するよう求められます。時刻同期用の 1 台以上の NTP サーバー を設定することを選択でき(推奨)、タイムゾーンを選択するよう求められます。

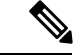

- 使用中のハイパーバイザが VirtualBox で、VirtualBox Guest Additions が VM にインストールさ れている場合、NTP サービス (timesyncd)は動作しません。 (注)
	- **8.** 最後に、ブートローダーのパスワードを変更するかどうかを確認するメッセージが表示さ れます。ブートローダーのユーザー名とパスワードは、システムのブートプロセスを変更 するか、失われたオペレーティングシステムのパスワードを回復するために、システムの 起動時にコンソールで使用されることもあります。ブートローダーのデフォルトのログイ ン情報の場合、ユーザー名は **root**、パスワードは **cisco** です。

#### **Probe** が **Cisco Business** 製品に組み込まれている場合の基本的なシステム設定

Cisco Business 製品に組み込まれている Probe を使用している場合は、デバイス管理インター フェイスからProbeのユーザーインターフェイスにアクセスします。ProbeとDashboardの関連 付けおよびシステム設定の変更の詳細については、デバイスのアドミニストレーションガイド を参照してください。

#### **Probe** と **Cisco Business Dashboard** が同一ホストに共存している場合の基本的なシステム設定

CiscoBusinessダッシュボードと同じホストに共存しているProbeには、ユーザーインターフェ イスがありません。そのような Probe は、全面的に Dashboard のユーザーインターフェイスを 利用して管理されます。